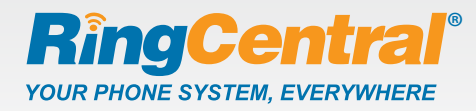

## **Getting started**

### Activate your RingCentral Internet Fax™ service.

Click the activation link in your welcome email and complete the activation wizard. Download the **RingCentral Call Controller**™ application to manage all your incoming faxes right from your desktop. Download Call Controller from the wizard, or after logging into your RingCentral account and clicking the **Download** tab.

# **Send a fax four ways**

 Send a fax using **1 FaxOut.** Enter one or more destination fax numbers in the three step panel. Jane Doe<br>Main: (888) 528-7464 - Ext 4056 RingCentral FaxOut - Fax from Web **Recipients list:** Attach the 650-555-1212 Fax Numbe  $Edt$ .<br>Add Attachmen Supported Formats Name (optional) Bob Smith documents. Jane Doe<br>1991 699-7484 - Eve 4060 V Use Cover Page: Contempo  $\mathbb{Q}=\mathbb{R}$  100%  $\mathbb{R}$ esolution: High Compose your cover page

and click the **Send Fax** button.

That's it! Your fax is on its way.

## **3** Send a fax using **Call Controller. 4**

Bring up the fax composition panel by clicking the fax icon, or by simply dragging and dropping a document into the **Call Controller box**.

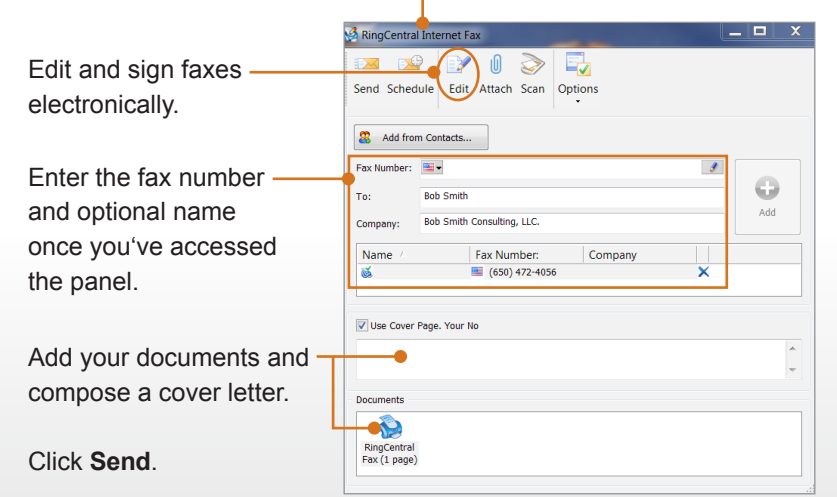

## Send a fax by email.

Open your email client and enter the fax machine's 10-digit phone number followed by @rcfax.com.

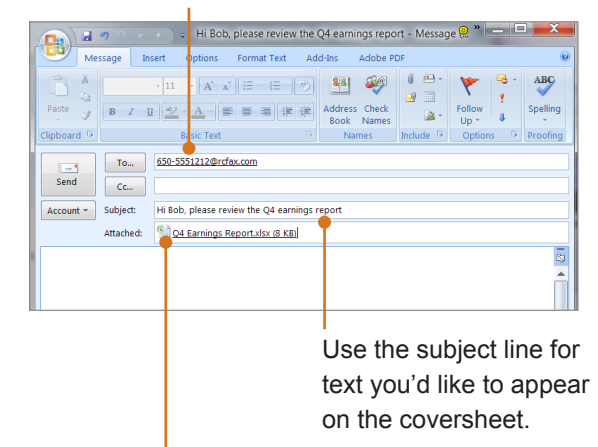

Attach the documents and click **Send**.

### Send a fax from **Microsoft**® **applications**.

Click the RingCentral fax icon found in **Microsoft® applications**, or print the document to the **RingCentral Internet Fax printer**.

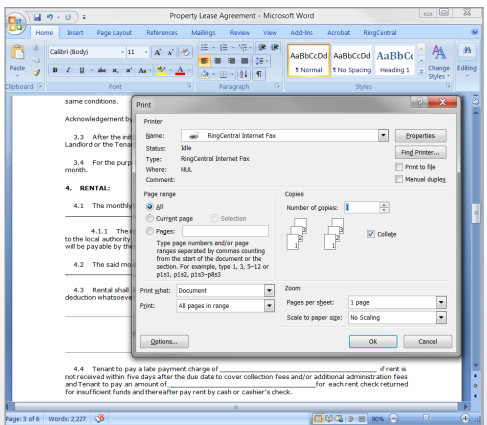

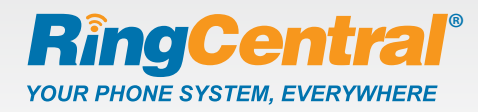

#### Once you've sent a fax:

Find the status of your outgoing fax in the messages tab of your online account.

When the fax has the log will mov folder, where yo archivied faxes

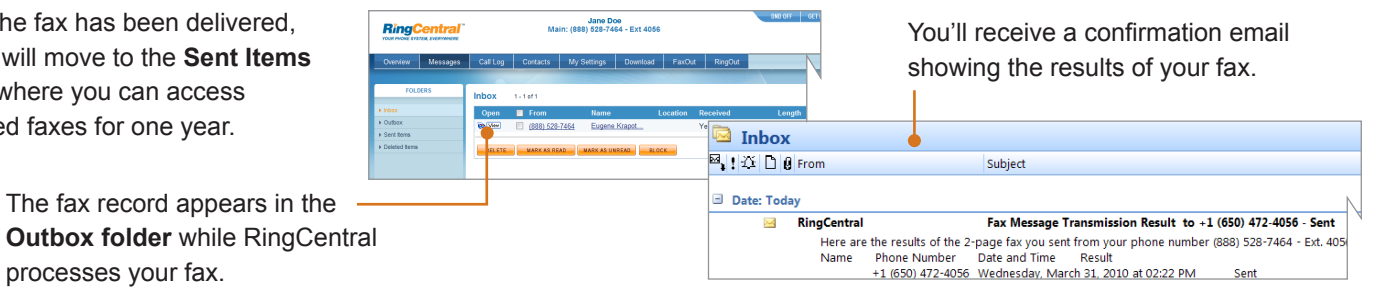

# **Receive faxes three ways**

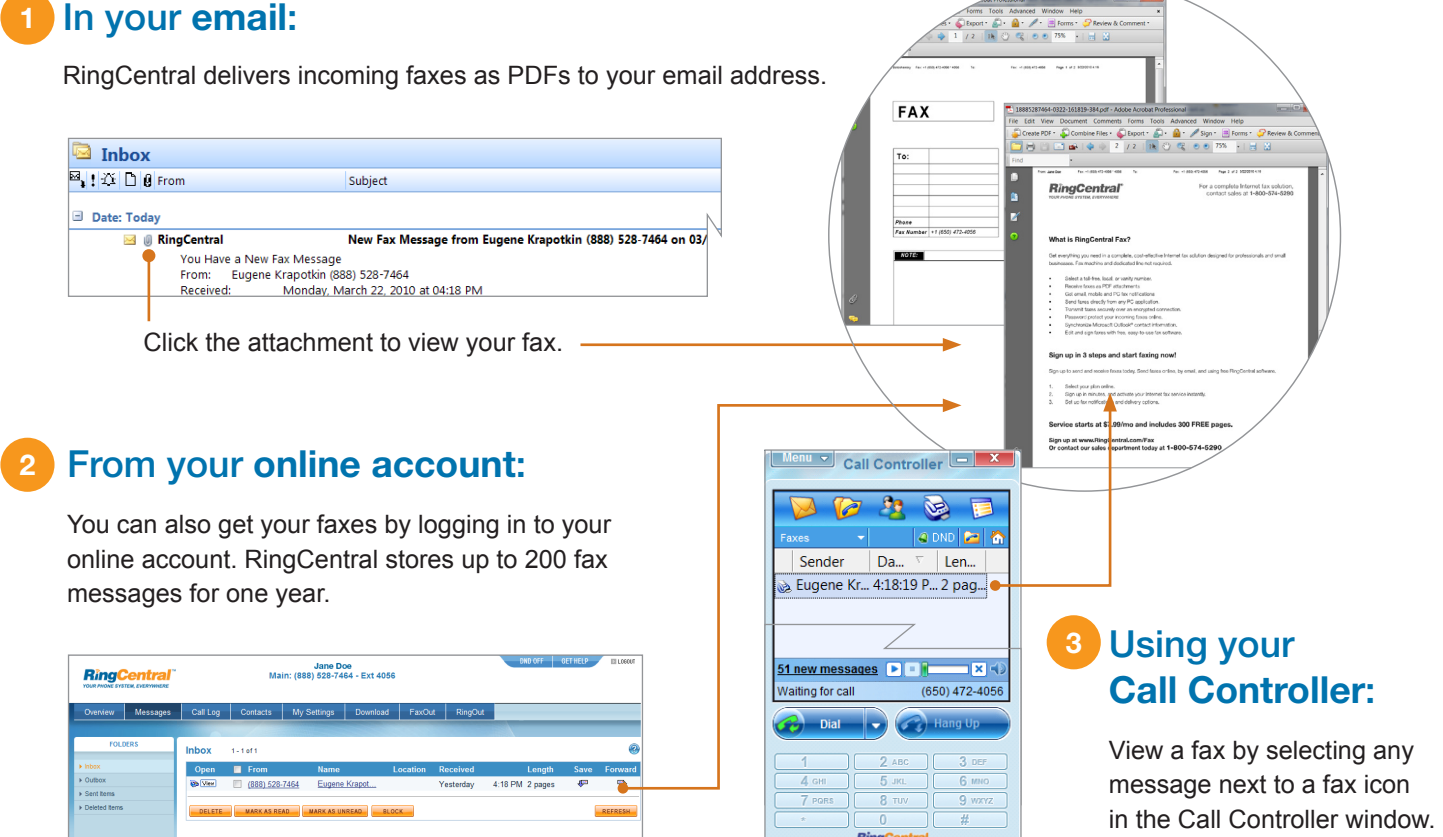

## **Use your fax machine as a virtual scanner**

Fax important documents directly to your RingCentral account to create a copy in PDF format. RingCentral will automatically store your documents online—or you can download and archive them on any computer—for safe and easy access.